## Basic GIS Training – Attribute Table Editing

- 1.1. Attribute edition
	- 1.1.1. Layer တခု၏ Attribute ကို Edit ပြုလုပ်နိုင်ရန် အတွက် ၎င်း၏ Attribute table ကို ဖွင့်ထားပါ။ Layers pane ထဲက ဖိုင်နာမည် ပေါ်မှာ Right-click  $\rightarrow$  Open Attribute Table ကို နိပ်လိုက်ပါ။ Attribute Table ပေါ် လာမည်။ (သို့ မဟုတ်) Attribute Toolbar ပေါ်မှ မြေ Open Attribute Table button ကို နိပ်ပြီးလည်း ဖွင့်နိုင်ပါသည်။ ပွင့်လာသော Table တွင် ပြင်ဆင်မှုများပြုလုပ်နိုင်ရန် Toggle editing mode ကို Click နိုပ်ပေးခြင်းဖြင့် Activate လုပ်လိုက်ပါ။ (သို့မဟုတ်) Ctrl + E ကို နိုပ်ပါ။

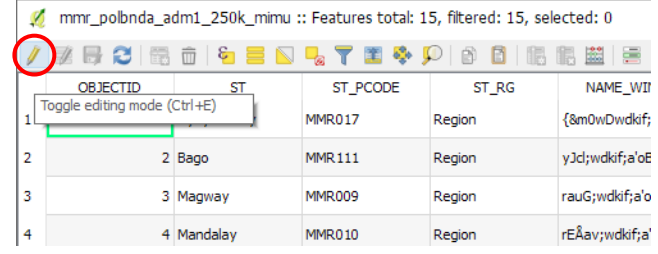

- 1.1.2. ကဲဒါဆိုရင် Attribute ကို manually တည်းဖြတ်ခြင်းပြုလုပ်နိုင်ပါပြီ။ Cell တစ်ခုထဲကို Double-click လုပ်ပြီးတော့ စာသား ကို အသစ် ပြောင်းရိုက်ထည့်နိုင်ပါသည်။
- 1.1.3. Column (or) Field အသစ်ထည့်ခြင်း

```
New Field \overline{\mathbb{L}}ာ သို့မဟုတ် ` Ctrl + W ' ကို နိုပ်ပါ။
```
ပေါ် လာသော Add Column window တွင် Name, Type, Length ကို ဖြည့်ပေးပါ။

Name : column အမညပ

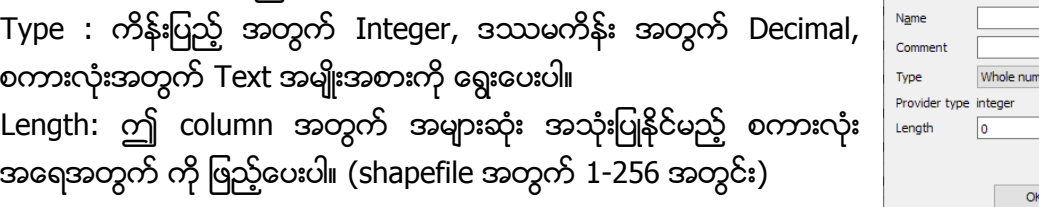

အသစ်ထည့်လိုက်သော Field တွင် လိုအပ်သော အချက်အလက်များ ရိုက်ထည့်ပြီးသောအခါ Save Edit ြး ကို နိုပ်ပြီး သိမ်းပေးရန် လိုအပ်ပါသည်။ ထိုသို့ မသိမ်းထားပါက မှားပြီး ပိတ်လိုက်မိသောအခါ ကိုယ်ပြင်ဆင်/ထပ်ထည့်ထားသော အချက်အလက်များ ဆုံးရှုံးနိုင်ပါသည်။

Add field

ပြင်ဆင်ခြင်းလုပ်ငန်းအားလုံး ပြီးပါက Toggle editing mode ကို ပြန်နိုပ်ပေးရန် လိုပါသည်။

- 1.2. Field Calculatorအသုံးပြုခြင်း
- 1.2.1. Field Calculator ကို အသုံးပြုပြီးလည်း Field အသစ်များ ထပ်ထည့်နိုင်ပါသည်။ Open Field Calculator <u>ါ်။</u> သို့မဟုတ် ` Ctrl + I ' ကို နိပ်လိုက်ပါ။

 $\times$ 

 $\div$ 

ber (integer

**Cancel** 

- 1.2.2. ပေါ်လာသော Field Calculator dialog box တွင် Create a new field ကိုရွေးပါ။ ပြီးသောအခါ Output field name, Output field type, Output field length များကို စိတ်ကြိက် ပြင်ဆင်/ရိုက်ထည့် ပေးပါ။
- 1.2.3. ရှိထားပြီးသော ST field မှ နာမည်များကို ကူးယူမည်ဖြစ်သောကြောင့် Fields and Values အောက်မှ ST ကို Double-click နိုပ်ပါ။ Expression box ထဲတွင် "ST" ဆိုပြီး ပေါ် လာပါလိမ့်မည်။
- $1.2.4.$  OK နိုပ်လိုက်ပါ။

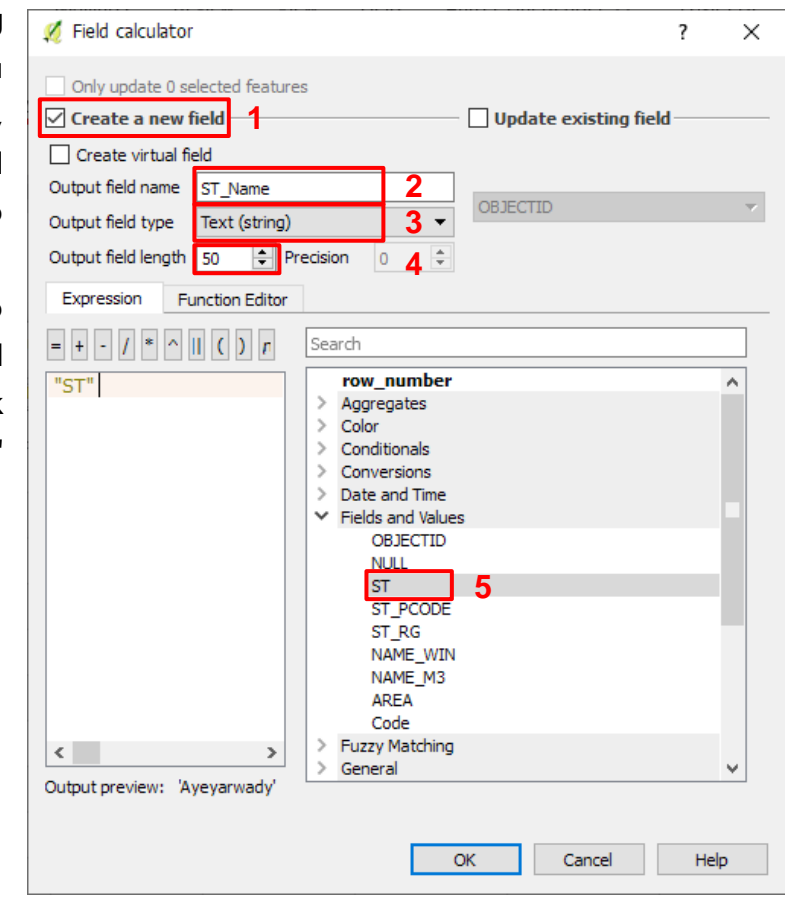

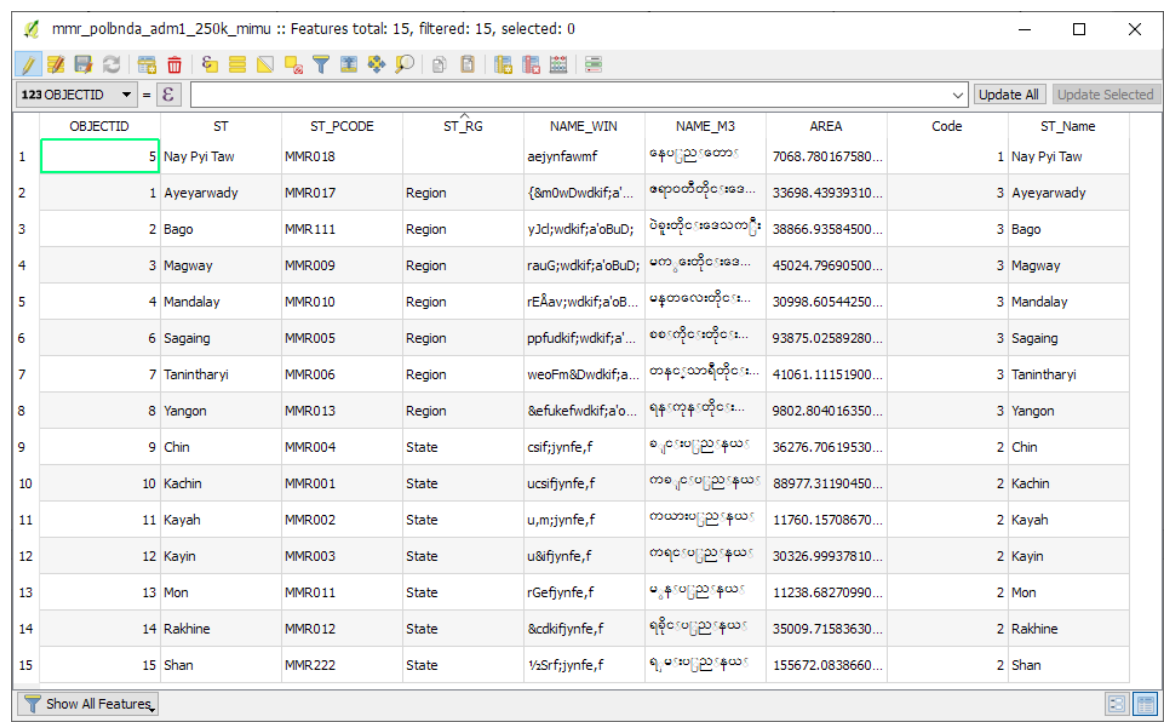

Result မြင်ရပုံ

- 1.2.5. Field Calculator ကို အသုံးပြုပြီး ရှိထားပြီးသား Field များကို တွက်ချက်မှု လုပ်နိုင်ပါသည်။ ပထမဉ်းစွာ ပြင်ဆင်ချင်သော record ကို select (Nay Pyi Taw) မှတ်ပေးပါ။ ပြီးရင် Field Calculator dialog box ကို ဖွင့်ပါ။
- 1.2.6. ပေါ်လာသော Field Calculator dialog box တွင် Update existing field ကိုရွေးပါ။ ပြင်ဆင်ချင်သော field name ကို ရွေးပေးပါ။ Select မမတပထ ာေသ record တစ်ခုတည်းကို ပြင်ရန်အတွက် only update (1) selected feature ကိုရွေးရန် မမေ့ပါနဲ့။
- 1.2.7. Expression box ထဲတွင် ပြင်ချင်သောစာသား/ဂဏန်းကို ရိုက်ထည့်ပါ။ (စာသားဖြစ်ပါက " " အတွင်း ထည့်ရှိက်ပေးရန် လိုအပ်ပါသည်။)

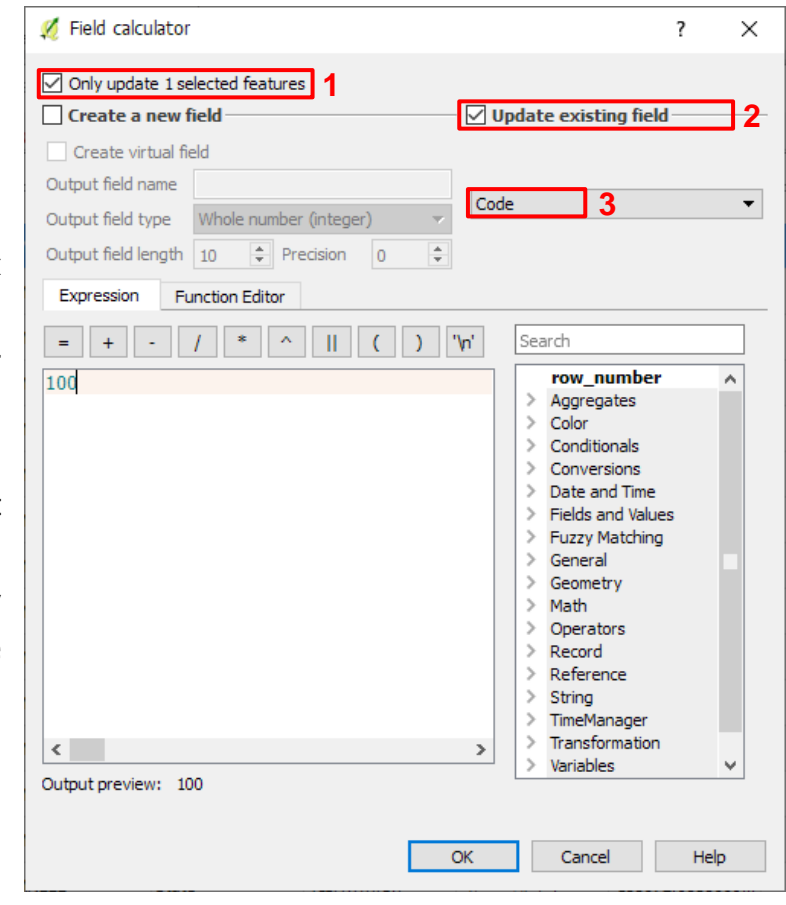

- 1.2.8. နမူနာအတိုင်း ပြည်နယ်အားလုံး၏ Code ကို 300၊ တိုင်းဒေသကြီးအားလုံး၏ Code ကို 200 ပြောင်းပေးပါ။
- 1.3. Column (or) Field ကို ဖျက်ခြင်း

Delete Field ေသို့မဟုတ် ` Ctrl + L' ကို နိုပ်ပါ။ ပေါ် လာသော Delete Attribute Window တွင် ဖျက်ရျင်သော column ကို select လုပ်ထားပြီး၊ OK ကို ဆက်နိပ်လိုက်ပါ။

တစ်ခုခုပြင်ဆင်ပြီးတိုင်း ပြီးသလောက် သိမ်းထားပေးနိုင်ရန် Save Edit ကြီး ကို နိုပ်ပေးရန် ုလိုသလို ပြင်ဆင်ခြင်းလုပ်ငန်းအားလုံး ပြီးပါက Toggle editing mode ကို ပြန်နိုပ်ပေးရန် လိုပါသည်။